# **คู่มือสำหรับผู้ประกอบการ ระบบรับแจ้งโฆษณาโดยตรงต่อผู้ประกอบวิชาชีพฯ**

## **1. ขั้นตอนการเข้าใช้งานระบบรับแจ้งโฆษณาโดยตรงต่อผู้ประกอบวิชาชีพฯ**

1.1 ให้ทำการเปิด Browser Mozilla Firefox และเข้าหน้ากลางในการเข้าใช้งาน ระบบสารสนเทศ ของสำนักงานคณะกรรมการอาหารและยา (SKYNET) URL : [https://privus.fda.moph.go.th](https://privus.fda.moph.go.th/)

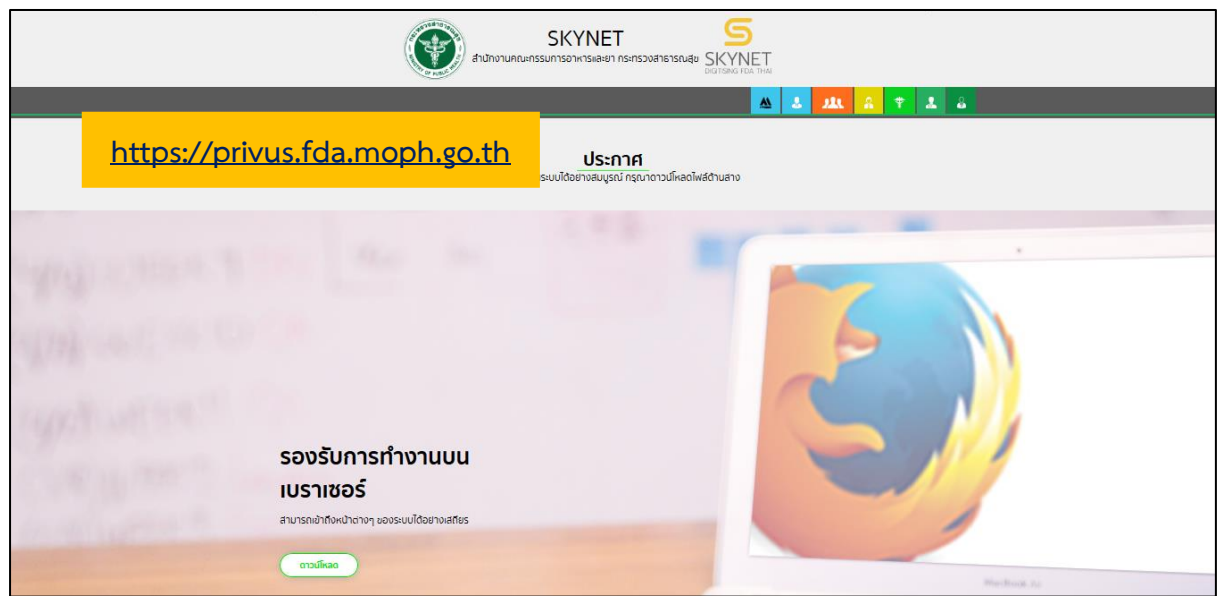

รูปที่ 1 หน้าจอระบบสารสนเทศของสำนักงานคณะกรรมการอาหารและยา

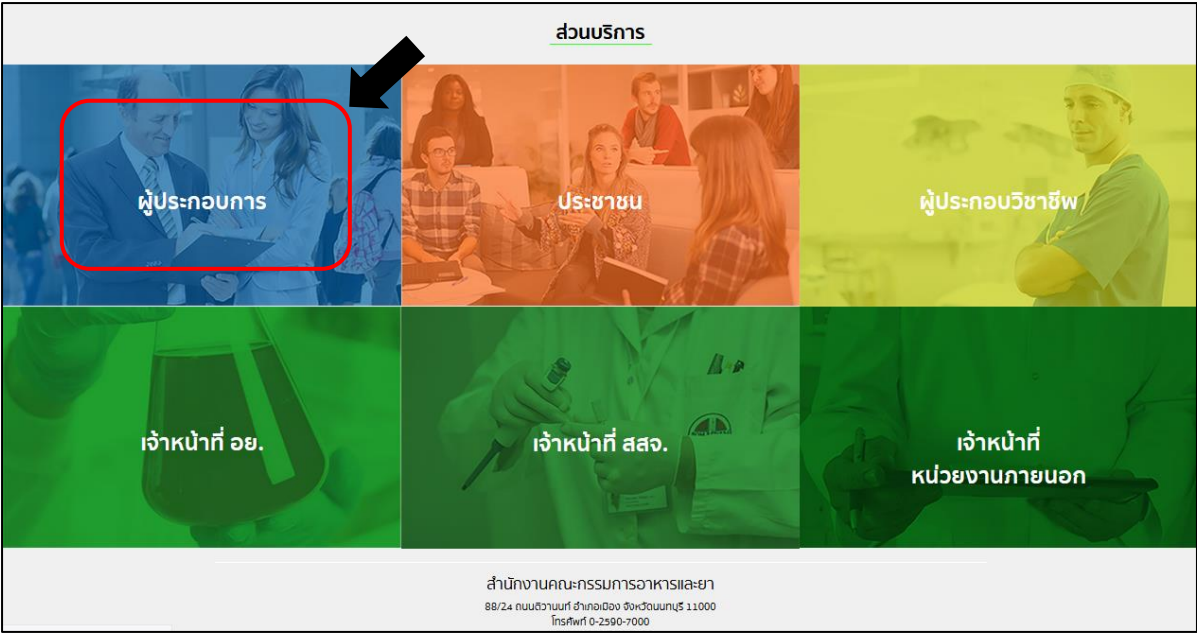

1.2 กดเลือก "ผู้ประกอบการ"

รูปที่ 2 หน้าจอการเลือกกลุ่มสิทธิ์เข้าใช้งาน

1.3 กรอกข้อมูลบัญชีผู้ใช้และรหัสผ่าน (OpenID)

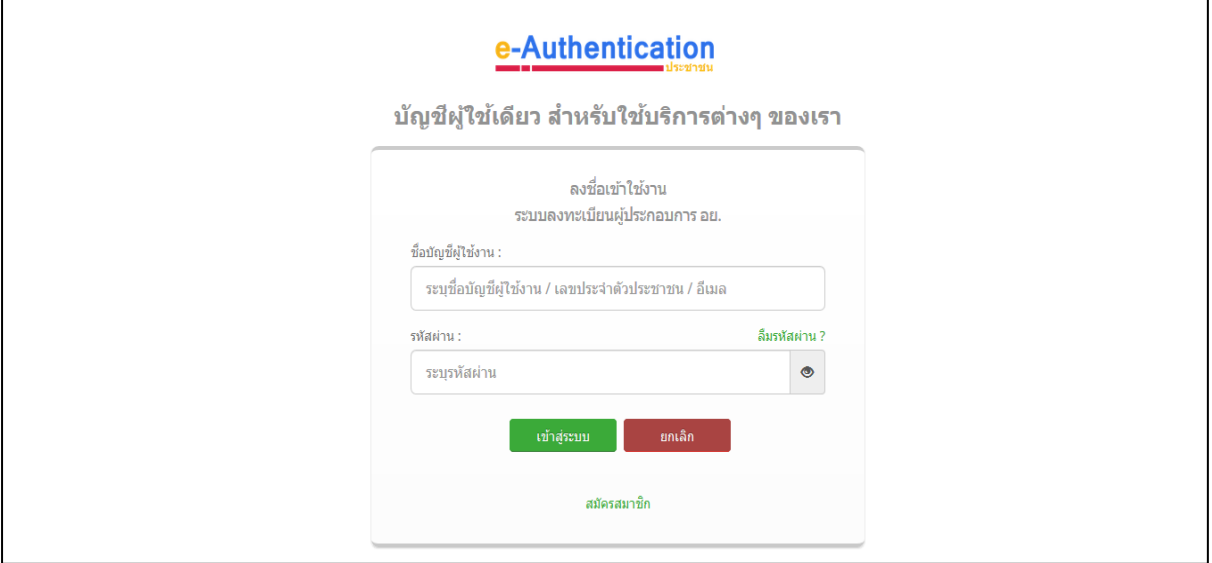

รูปที่ 3 หน้าจอการเข้าใช้งานระบบยืนยันตัวตนบุคคลกลาง

1.4 กดเลือกบริษัทของตนเอง ยกตัวอย่าง "เทสโอลลี่ จำกัดมหาชน"

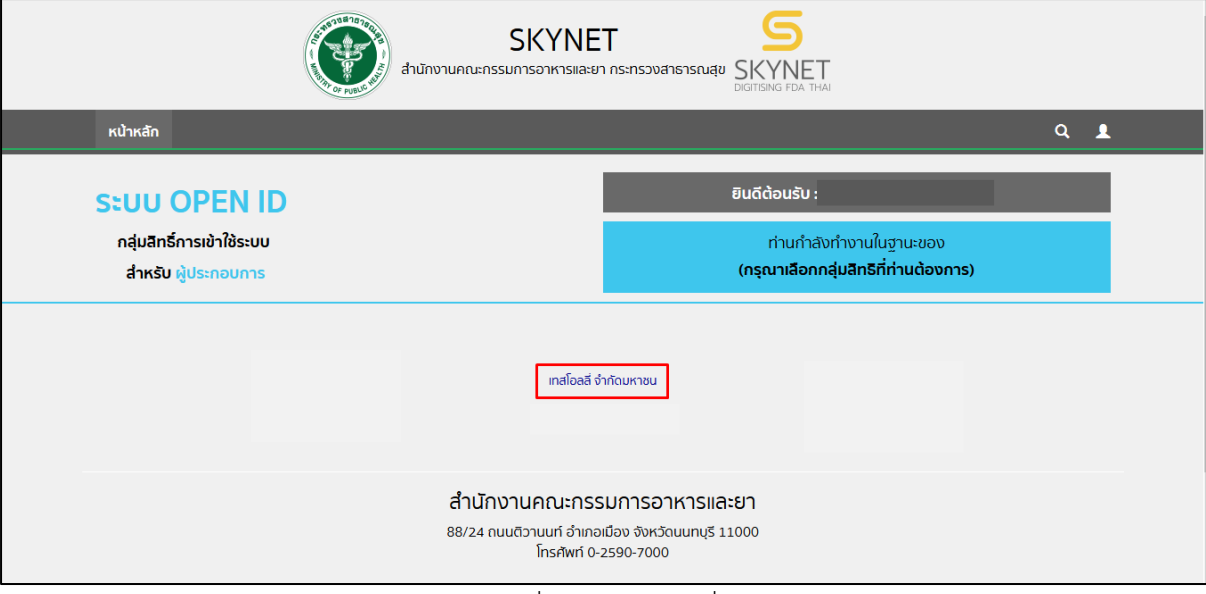

รูปที่ 4 หน้าจอรายชื่อบริษัท

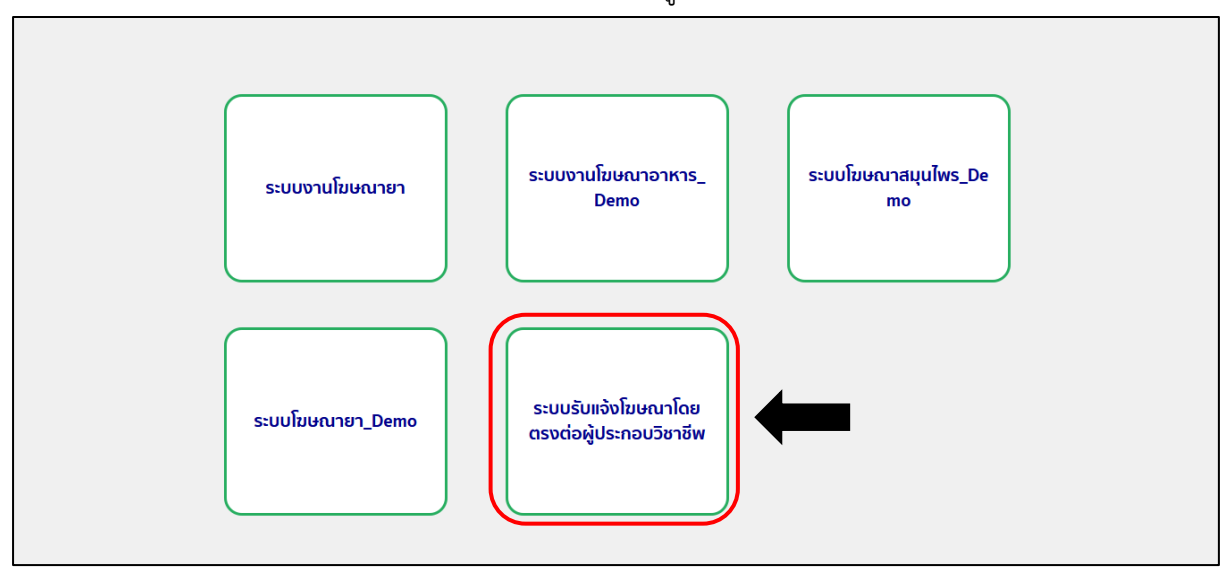

1.5 กดเลือกสิทธิ์ "ระบบรับแจ้งโฆษณาโดยตรงต่อผู้ประกอบวิชาชีพ"

รูปที่ 5 หน้าจอสิทธิ์

## **2. ขั้นตอนการเพิ่มข้อมูลในระบบรับแจ้งโฆษณาโดยตรงต่อผู้ประกอบวิชาชีพฯ**

2.1 กดเลือก "เพิ่มคำขอ"

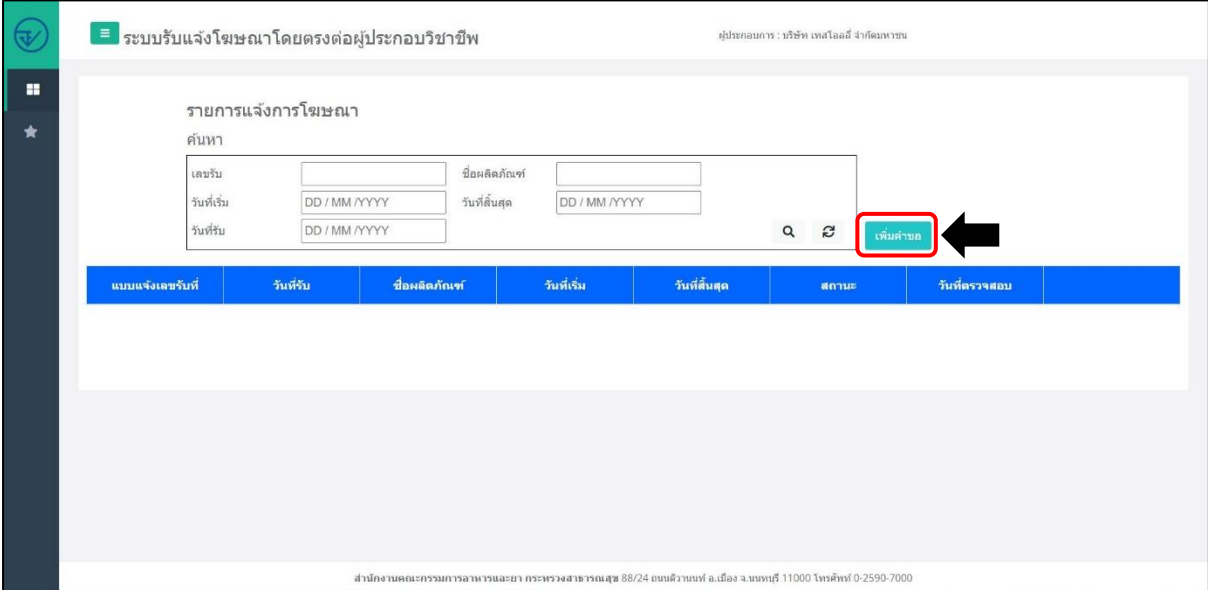

รูปที่ 6 หน้าจอแสดงรายการแจ้งการโฆษณา

หมายเหตุ : ช่องค้นหา สามารถค้นหาได้ทั้งเลขรับและวันที่รับ

#### 2.2 หน้ากรอกรายละเอียด

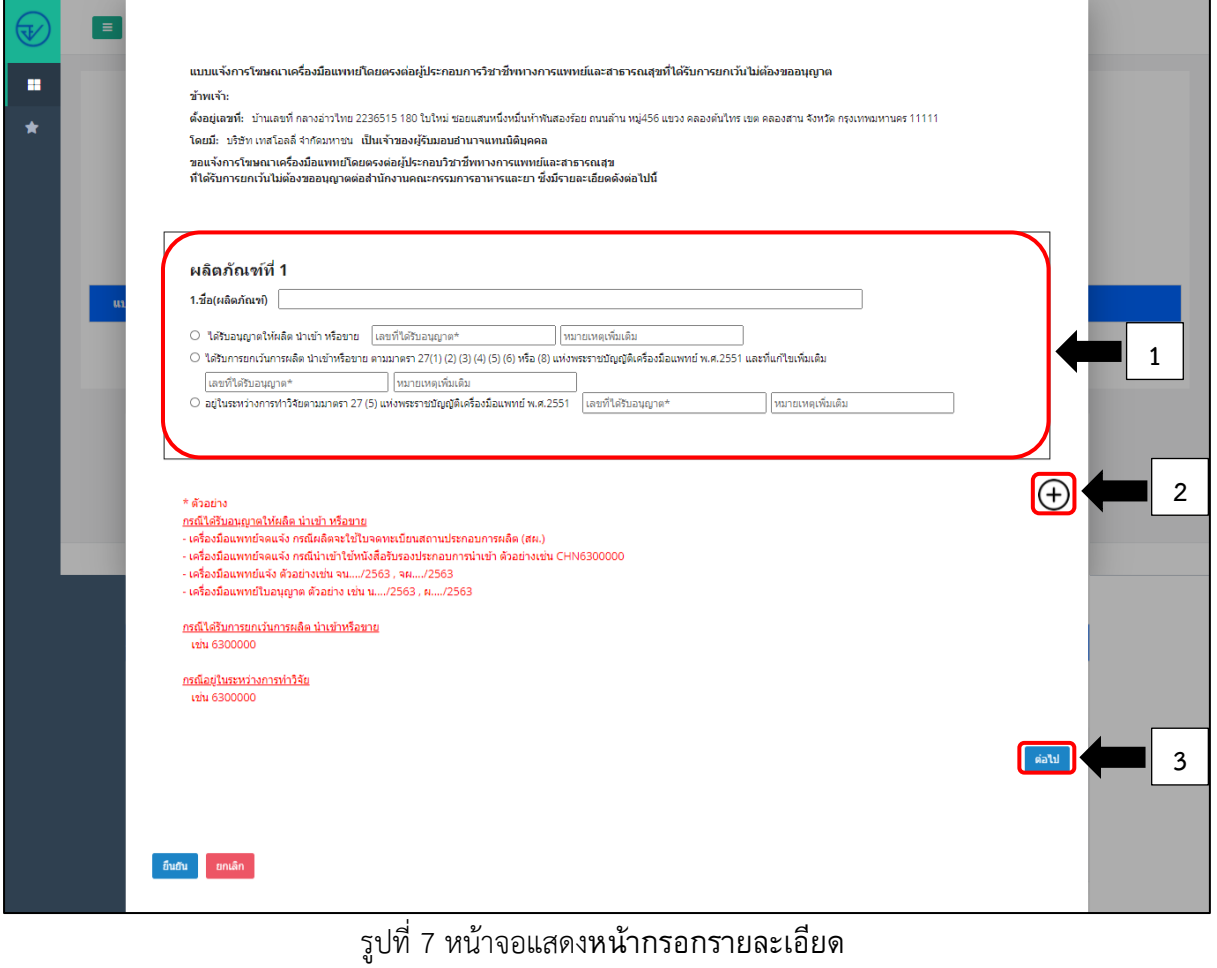

- หมายเลข 1 กรอกรายละเอียดข้อมูลผลิตภัณฑ์ให้ครบถ้วน
- หมายเลข 2 กรณีที่มีรายการผลิตภัณฑ์มากกว่า 1 ผลิตภัณฑ์ ให้ทำการกดปุ่ม "บวก"
- หมายเลข 3 หลังจากกรอกข้อมูลครบถ้วนแล้วให้กดปุ่ม "ต่อไป"

2.2.1 หลังจากกดปุ่ม "ต่อไป" ให้กรอกข้อมูลรายละเอียดในส่วนนี้ให้ครบถ้วน แล้วกดปุ่ม

#### "ยืนยัน"

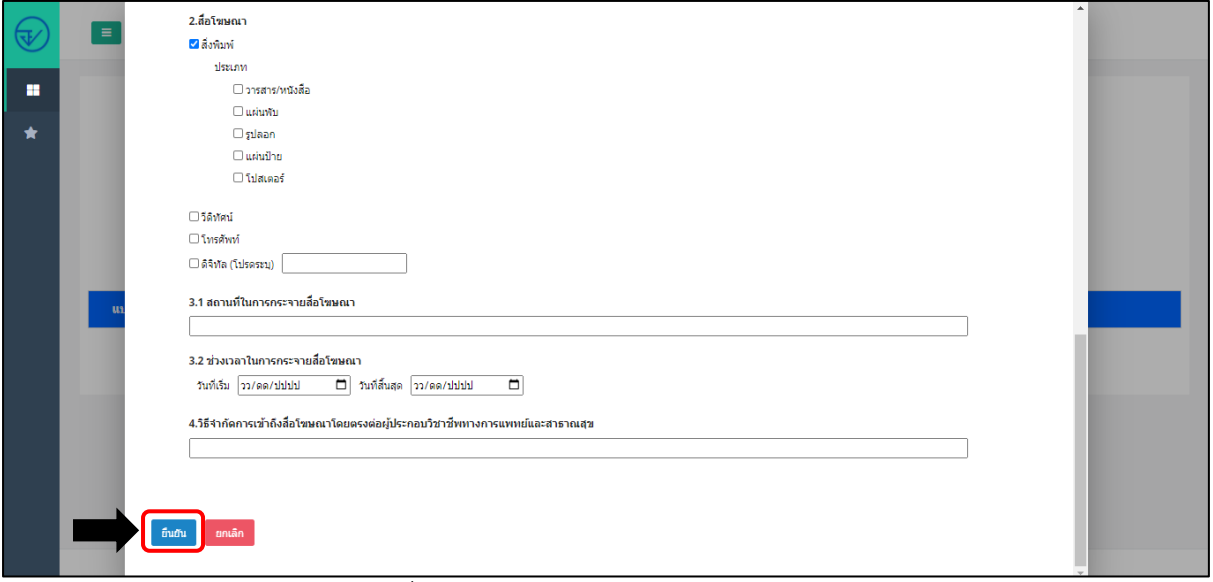

รูปที่ 8 หน้าจอแสดงหน้ากรอกรายละเอียด

2.2.2 หลังจากกดปุ่ม "ยืนยัน" ให้ทำการแนบหลักฐานการโฆษณาให้ครบถ้วน หลังจากนั้น

กดปุ่ม "ยืนยันคำขอ"

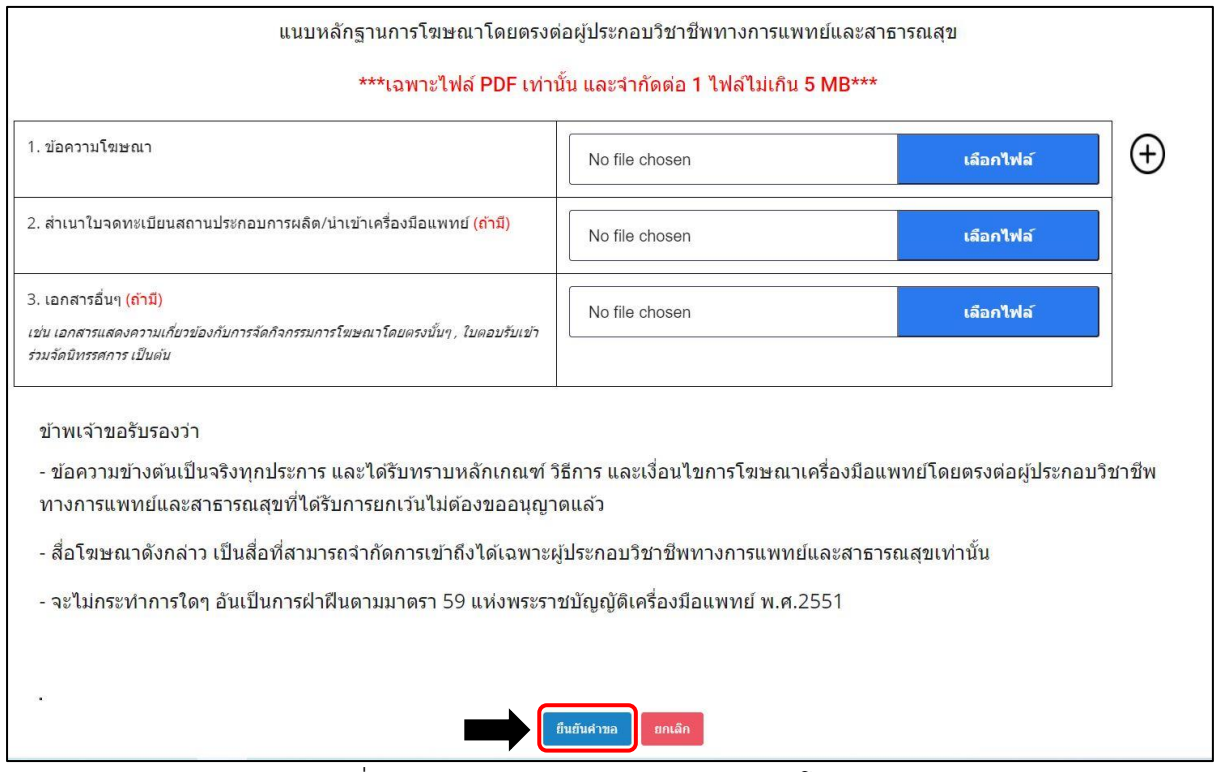

รูปที่ 9 หน้าจอแสดงหน้าแนบหลักฐานการโฆษณา

หมายเหตุ : กรณีที่มีข้อความโฆษณามากกว่า 1 ไฟล์ ให้ทำการกดปุ่ม "บวก" เพื่อแนบไฟล์เพิ่มเติม

2.3 หลังจากที่บันทึกข้อมูลเรียบร้อยแล้ว ข้อมูลจะขึ้นโชว์ในหน้า รายการแจ้งการโฆษณา หาก ต้องการดูข้อมูล ให้กดปุ่ม "ดูข้อมูล"

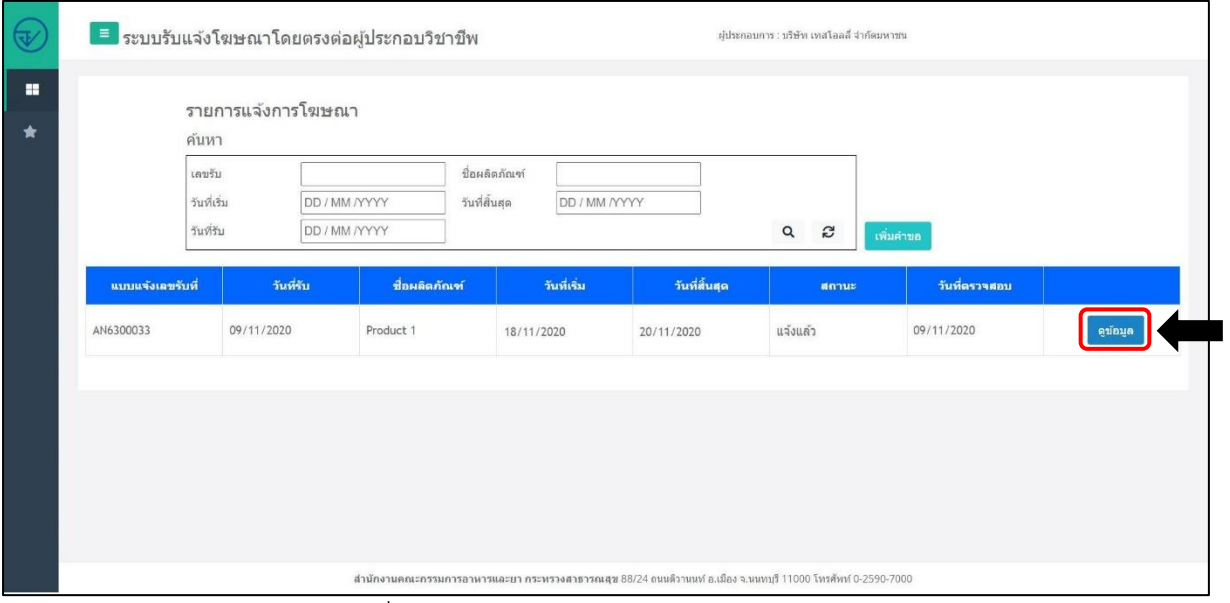

รูปที่ 10 หน้าจอแสดงรายการแจ้งการโฆษณา

2.3.1 หลังจากกดปุ่มดูข้อมูล จะเห็นไฟล์ PDF แสดงรายละเอียดแบบแจ้งโฆษณา และแสดง เอกสารไฟล์แนบ ที่ได้ทำการแนบไว้เบื้องต้น สามารถกดดูข้อมูลเอกสารแนบได้โดยกดที่ปุ่ม "ดู ข้อมูล"

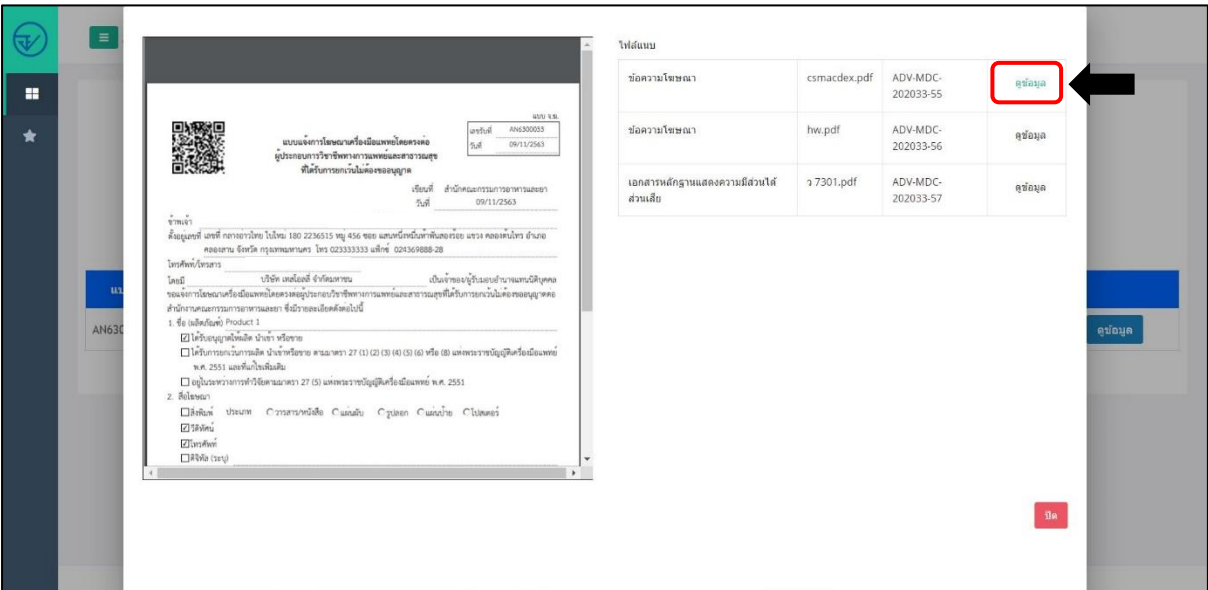

รูปที่ 11 หน้าจอแสดงไฟล์ PDF และ ไฟล์แนบ

2.4 กรณีที่เจ้าหน้าที่ทำการตรวจสอบแล้วไม่เป็นไปตามเงื่อนไข สถานะทางฝั่งผู้ประกอบการจะขึ้น เป็น "ตรวจสอบแล้ว/ไม่เป็นไปตามเงื่อนไข" ผู้ประกอบการสามารถเข้าไปดูสาเหตุได้โดยกดที่ปุ่ม "ดู ข้อมูล"

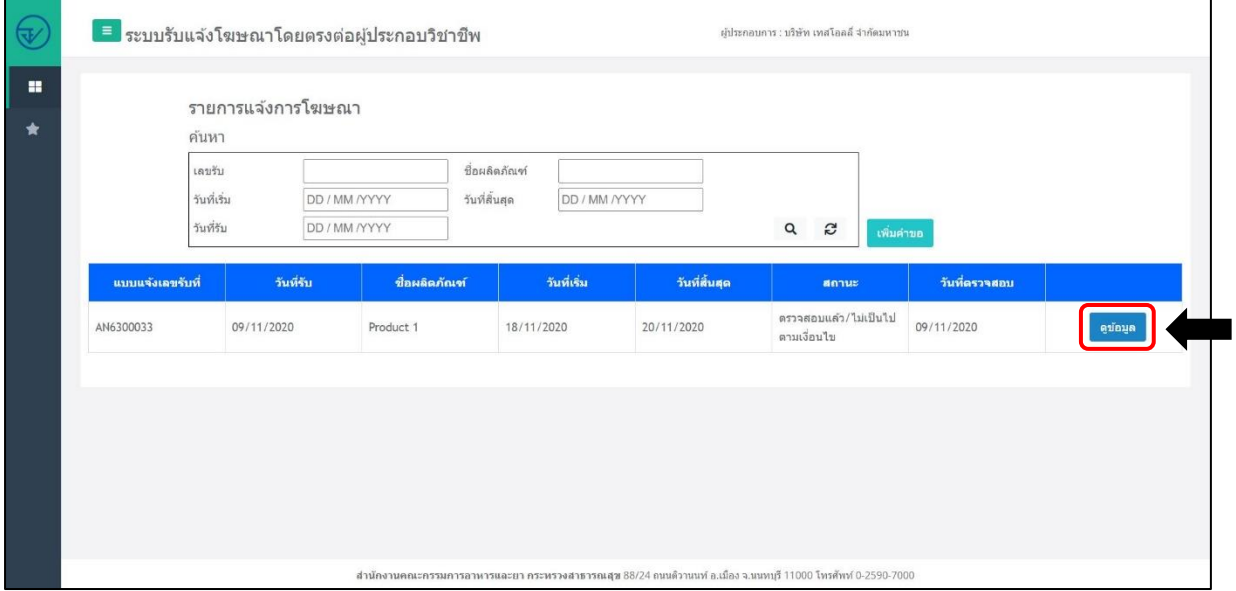

รูปที่ 12 หน้าจอแสดงรายการแจ้งการโฆษณา (สถานะ)

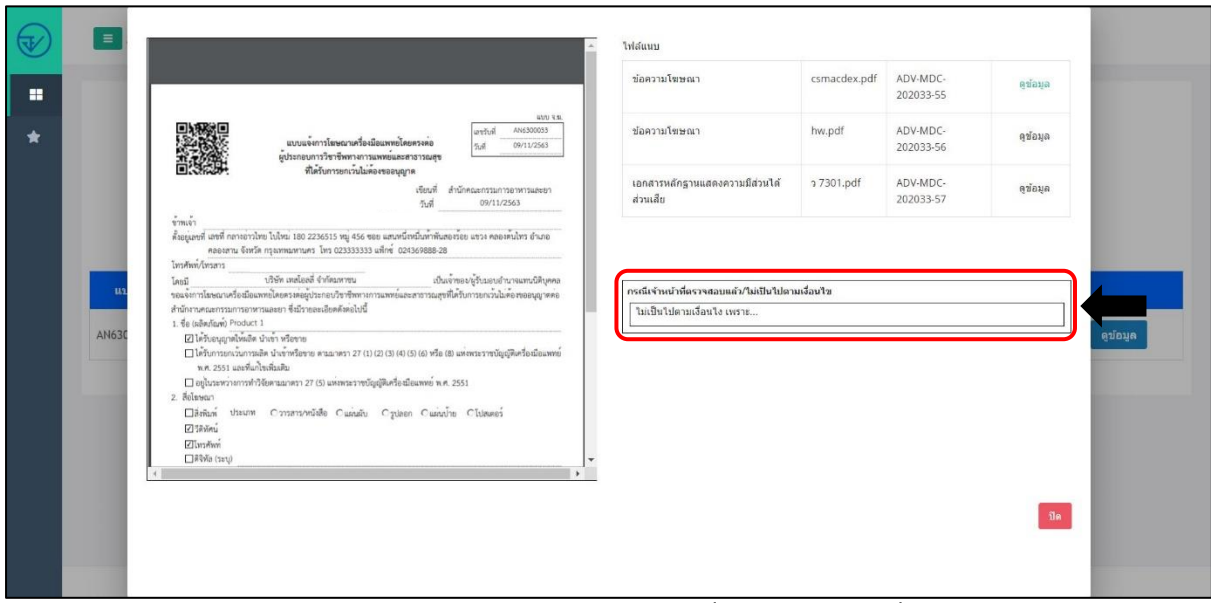

2.4.1 ดูรายละเอียดสาเหตุที่ไม่เป็นไปตามเงื่อนไข

รูปที่ 13 หน้าจอแสดงรายละเอียดสาเหตุที่ไม่เป็นไปตามเงื่อนไข